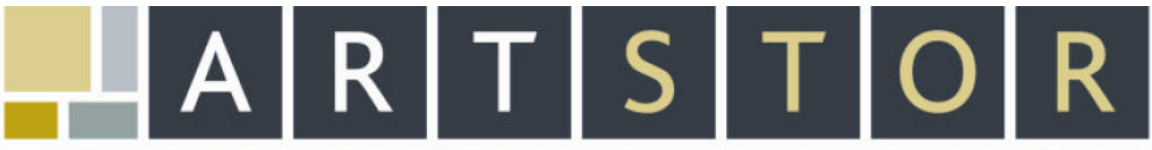

151 E 61ST STREET, NEW YORK, NY 10021. TEL: 888.278.0079 (USA ONLY) OR 212.500.2400. FAX: 212.500.2401. WWW.ARTSTOR.ORG

# Applications and Highlights and Highlights For the ARTstor Digital Library

Since we recognize that many institutions would like to "demo" the ARTstor Digital Library for their institution while trial access is enabled, we are providing several searches and some talking points that we have found effective while showing the Digital Library to potential users.

We recommend that you register for an account in ARTstor prior to doing a demo. This will create a "My Work Folder" for you on the ARTstor server in which you can save groups of images. (This folder is accessible to registered users under "View Image Groups" on the first page of the Digital Library.) Once you have registered with an email and password, you simply login each time you use ARTstor to retrieve your Image Groups and/or create new ones. Having several image groups ready to look at during a demo is generally a helpful way to demonstrate several of the advanced functionalities of the ARTstor software (several of which are detailed under the Pontormo search below).

### In ARTstor you can:

- Browse content by Collection, Classification, or Geography  $\overline{\phantom{a}}$
- Search content by keyword or advanced search terms (e.g. date and geography)  $\mathcal{O}(\mathcal{O})$
- Sort search results by date, creator, or title  $\mathcal{L}_{\mathcal{A}}$
- $\mathcal{L}^{\mathcal{L}}$ View images and image data
- Zoom and pan on images for greater detail  $\mathcal{L}_{\mathcal{A}}$
- Print and save images and related data to other hardware (e.g. CD, memory stick, or hard m, drive)
- Create groups of images for later retrieval and presentation  $\overline{\mathcal{A}}$  and  $\overline{\mathcal{A}}$
- Organize image groups into shared folders  $\mathcal{L}^{\mathcal{A}}$
- Link other ARTstor users to images or image groups ÷.
- Upload personal images and sound files to the ARTstor platform  $\overline{\mathcal{A}}$  .
- Export image groups to ARTstor's Offline Image Viewer (OIV) and presentation tool  $\overline{\phantom{a}}$

# ARTstor is rich in both content and tools. The following examples will help highlight both aspects of ARTstor.

#### **Browsing**

From the ARTstor welcome page, there are three different browsing options: Collection, Classification, and Geography. Geographical browsing enables viewing based on country, such as Congo, France, or Mali and the results are further categorized by classification. Browsing by Classification allows exploring images based on categories such as Paintings; Architecture and City Planning; and Fashion, Costume and Jewelry, which are then divided by country. (See the  $+$ next to each category.)

Examples from Browsing by Collection:

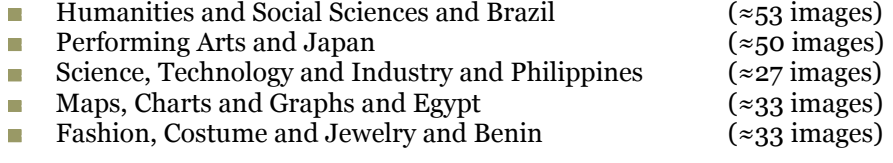

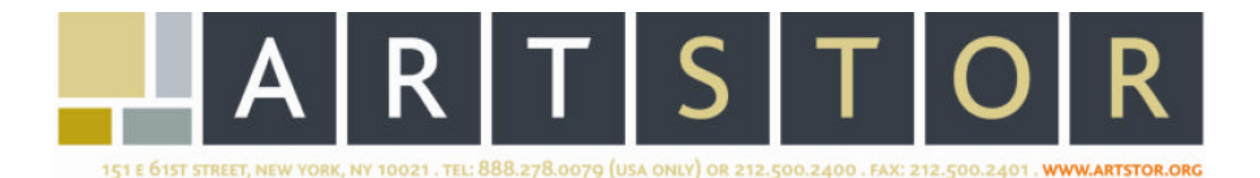

# Advanced Search

The advanced search allows searches to be refined by multiple key words, dates, collection, object classification, and/or geographical location. This is especially advantageous when searching for popular artists, broad interdisciplinary subjects, or objects. The advanced search function is located in the top navigation bar. Examples include:

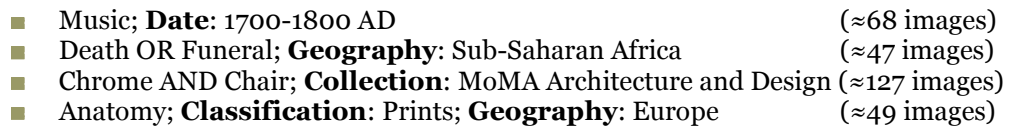

### Keyword Search

The keyword search, accessible under "Keyword Search" on the main page, brings up a large number of images from across a number of collections and can be used to demonstrate various functions available in the Digital Library.

Interdisciplinary Keyword Searches

Many images in ARTstor use Library of Congress Subject Headings. It can be helpful to do a broad keyword search to demonstrate how the Digital Library can be useful across many disciplines outside of art and art history. We have found that the following keywords produce interesting searches that can also be used to demonstrate some of the functionality detailed below.

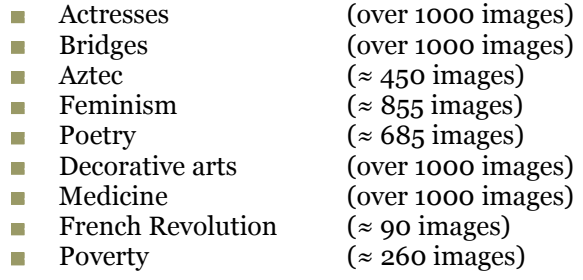

Artist searches we frequently use:

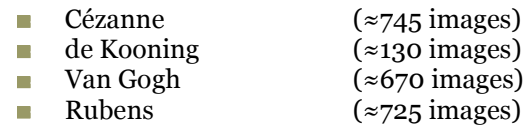

# Viewing Tools and Options

To zoom in/out, pan, rotate, maximize to full screen, print, or save an image, double click on any thumbnail image to open the image in the **Image Viewer**. The icons displayed under the image in the Image Viewer will allow for this functionality. The data pertaining to the image can also be shown simultaneously with the image, by pressing the  $i$  button.

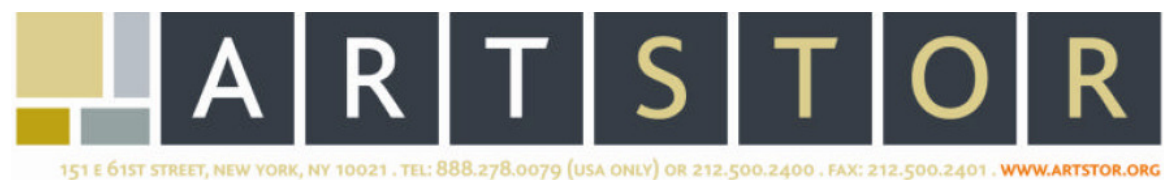

To view a single image URL, double click on the thumbnail caption then select the second tab titled File Properties. Image URL's can be copied and pasted in any documentation or Image Delivery Software. You must be logged in to your ARTstor account in order to view any URL's.

To view an Image Group URL (Image Groups are explained below), select Image Groups from the navigation bar and then select **Image Group URL** from the drop down selections. Image Group URL's can be used to link other ARTstor users to your selected images.

#### Highlighting the Tools

Conduct a Keyword Search for Pontormo: 72 images will be found. Functionalities that can be showcased include:

- Sorting the images: Go to View on the navigation bar and sort displayed images by  $\mathcal{L}_{\rm{max}}$ title.
- Zooming and panning: Double click on the fourth thumbnail ("Holy Family with St.  $\mathcal{O}(\mathcal{O})$ John") and zoom on the image in the **Image Viewer**. (This image is from The Image Gallery and the source material is a 35mm slide.)
- **Viewing image data:** Click on the caption below a thumbnail to view the associated image data.
- Creating an Image Group: If you are not already logged on to ARTstor, log in. To  $\mathcal{L}_{\rm{max}}$ create an Image Group, click once on any number of images from the first page of the Pontormo search. (The images will be highlighted in yellow to indicate that you have selected them and will stay selected even when you move on to another page or an additional search.) Go to the next page of results using the arrows in the upper left-hand portion of the screen and select several more images by clicking on each image once. When you have selected a number of images, go to the "Image Groups" menu at the top of the screen and select the option to "Save Selected Images to New Group." A box will pop up and the default Image Group Folder will be 'My Work Folder.' Click in the box beneath the words **Group** in the pop-up and enter a name for your **Image Group**. Then click "Save and Open," which will pull up the images you selected.
- Dragging and dropping images: Once you have created an Image Group, you can  $\mathcal{L}_{\mathcal{A}}$ drag and drop images to reposition them by clicking on them once and dragging them to a position of your choosing (this might be helpful when preparing an on-line lecture or presentation).
- Viewing an Image Group in the Image Viewer: You can open a saved Image ÷. Group in the Image Viewer by double-clicking on any of the thumbnails. The images within your **Image Group** can then be viewed sequentially using the arrow keys in the lower portion of the Image Viewer window. Two images can be viewed at once by double-clicking on two images and pulling them up side-by-side.

For more searches or for additional suggested scripts, please contact our Library Relations team at participation@artstor.org or (212) 500-2400.